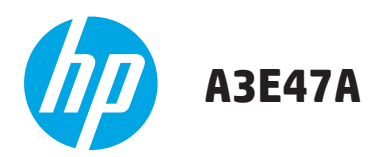

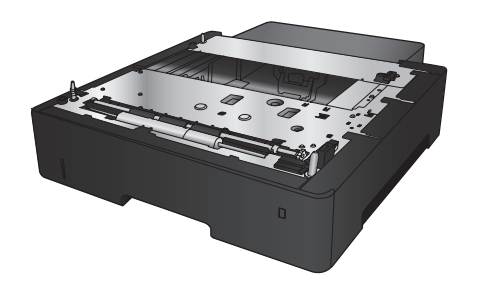

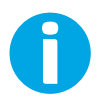

www.hp.com/support

Lea esto primero

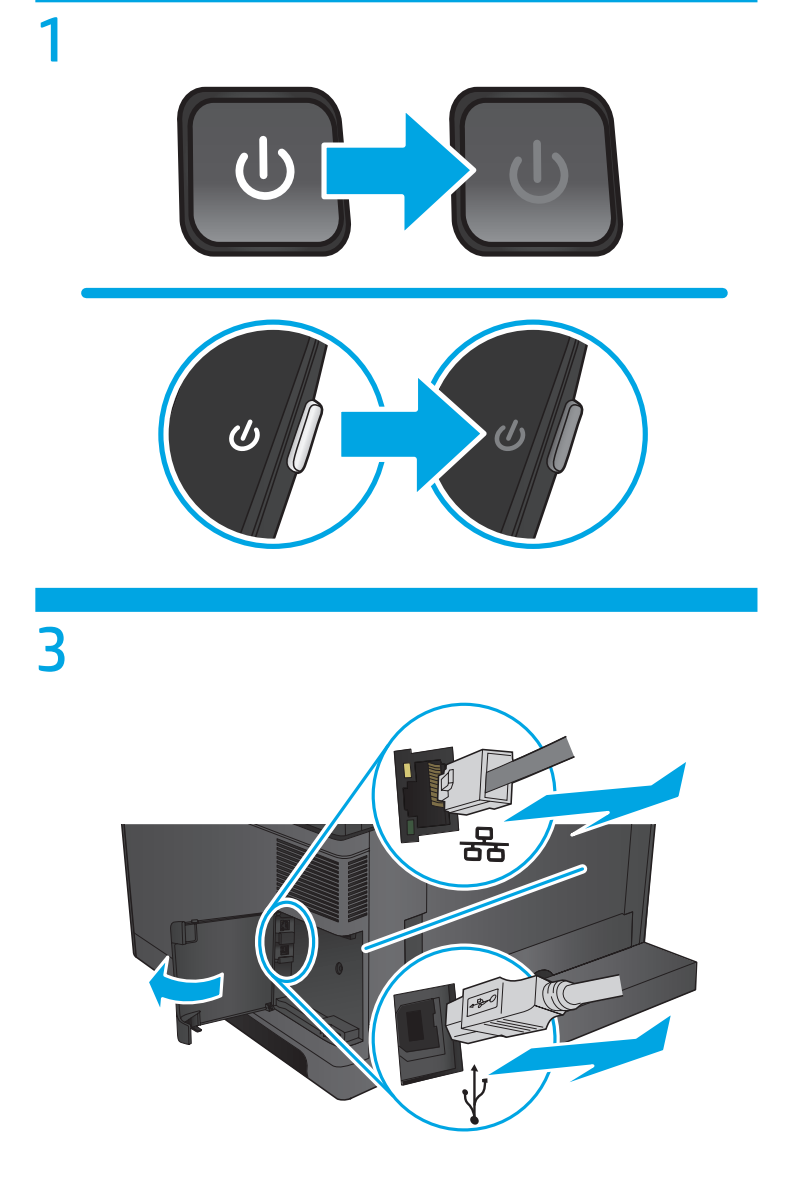

 $\overline{2}$ 

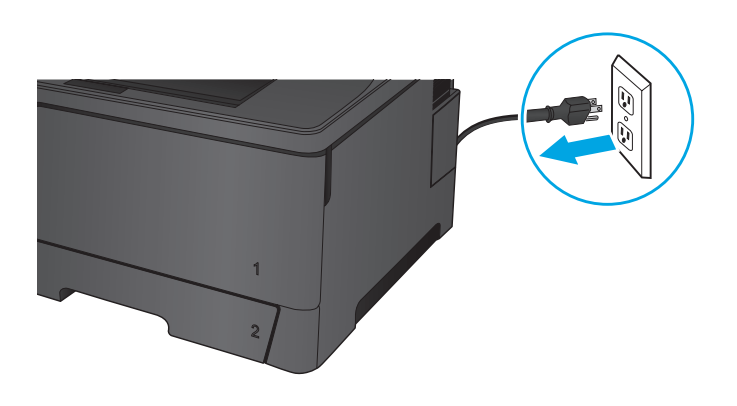

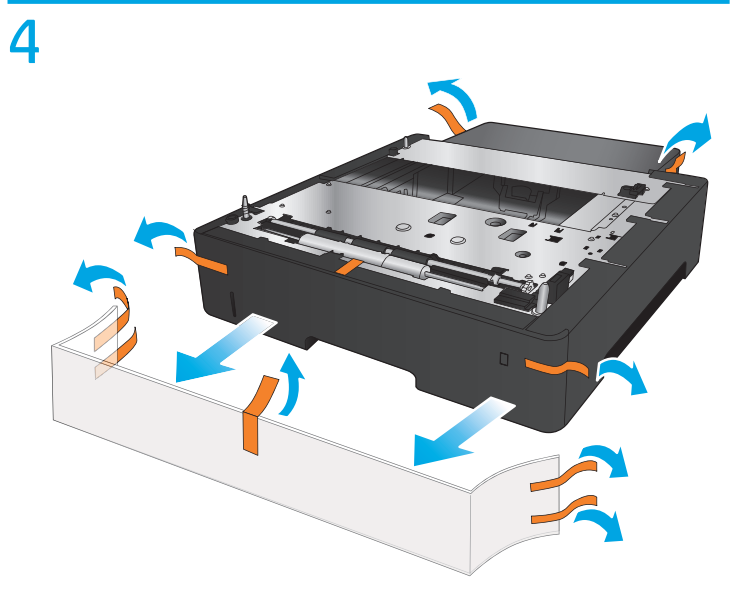

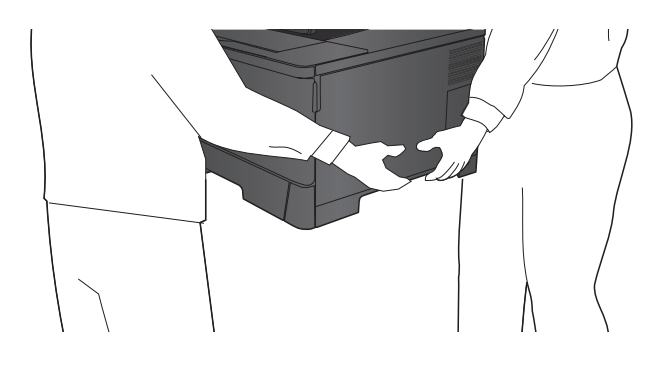

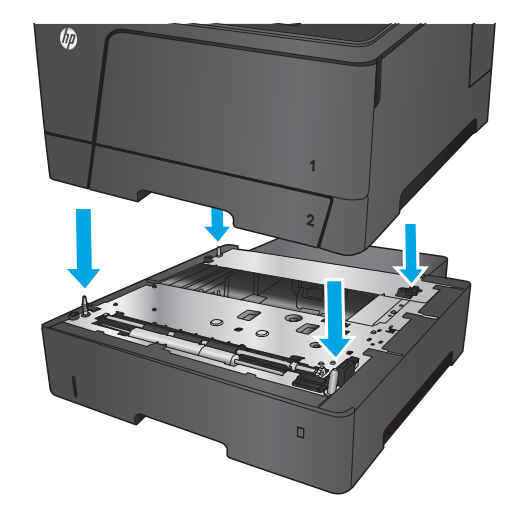

7

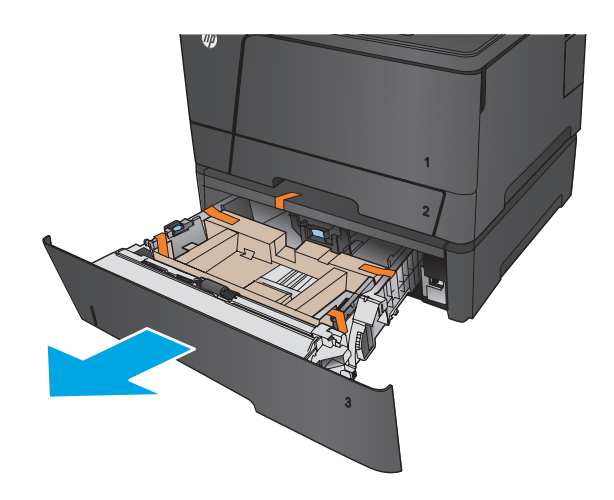

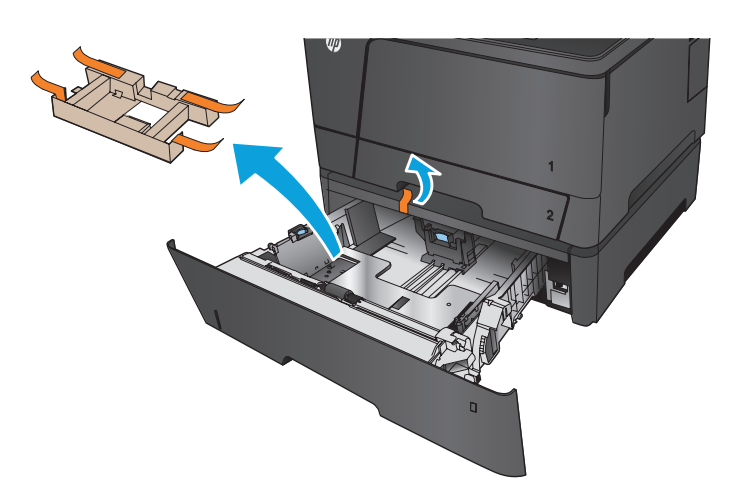

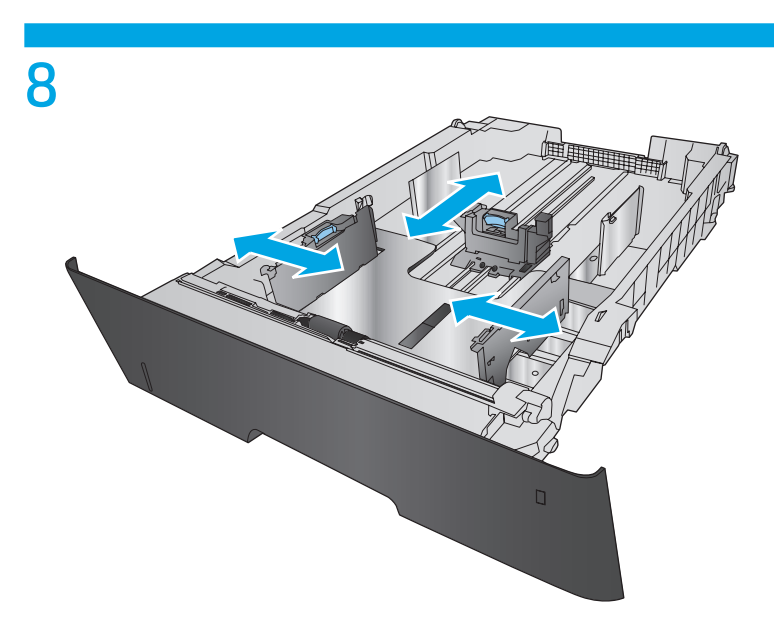

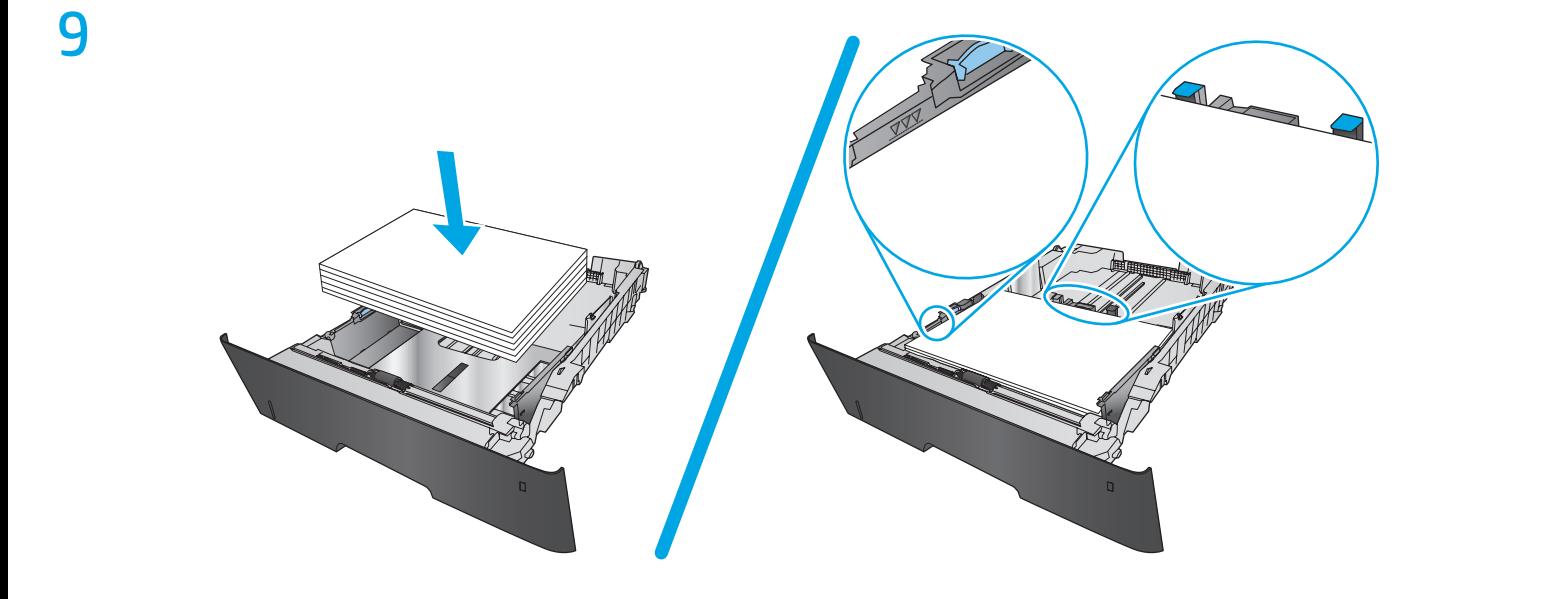

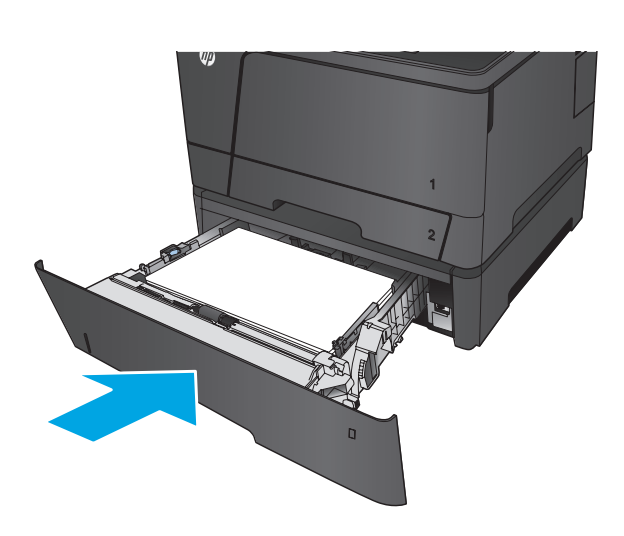

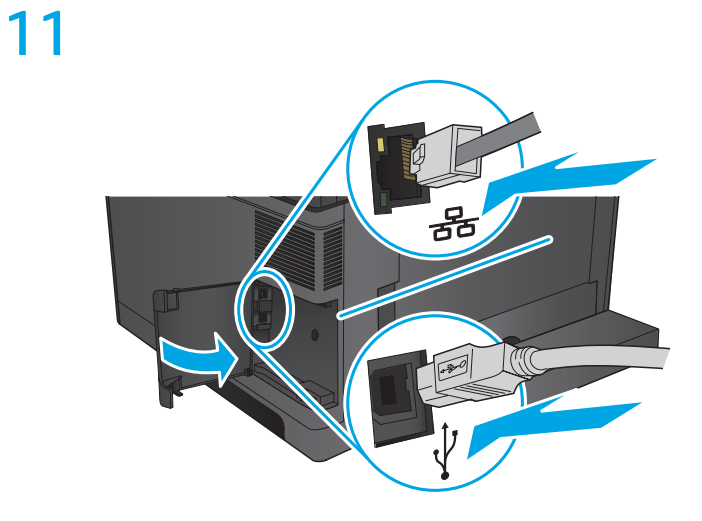

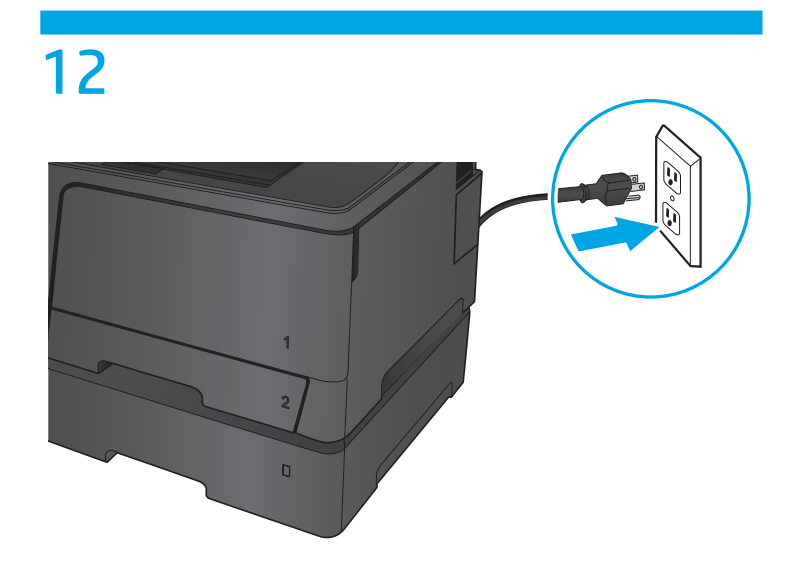

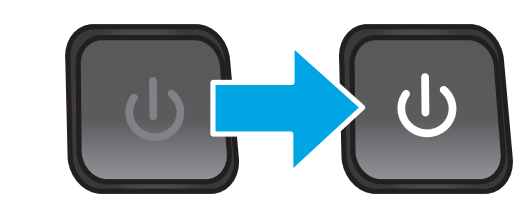

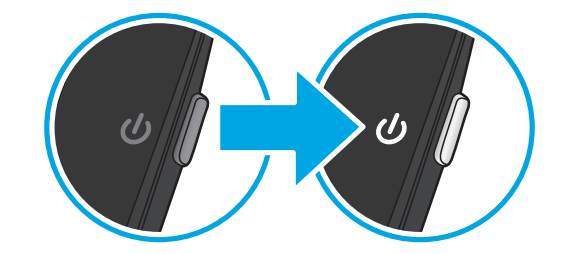

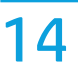

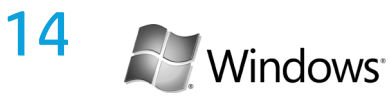

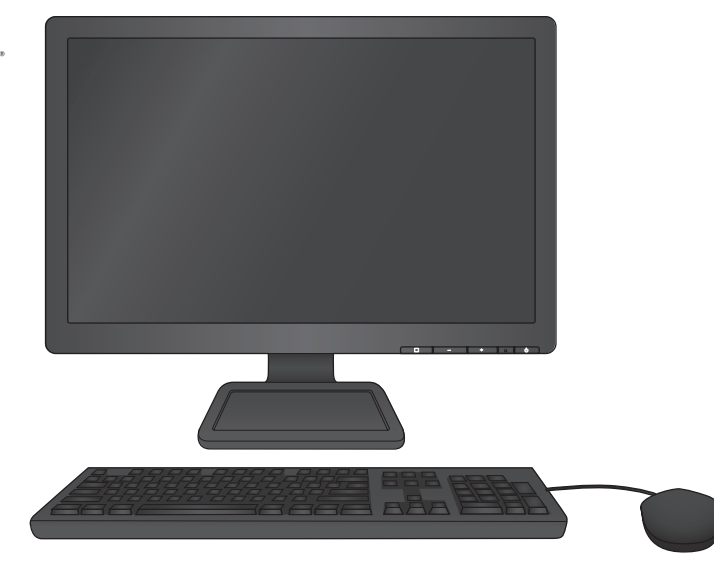

## EN **To change settings in Windows**:

- 1. Open the Windows control panel, and then click **Printers** or **Devices and Printers**.
- 2. Right-click the icon for this product, and then select **Properties** or **Printer Properties**.
- 3. Click the **Device Settings** tab.
- 4. Scroll to **Installable Options**.
- 5. Select **Automatic Configuration**.
- 6. In the drop-down menu, select **Update Now**, and then click **OK**.

## ES **Para cambiar la configuración en Windows**:

- 1. Abra el panel de control de Windows y, a continuación, haga clic en **Impresoras** o en **Dispositivos e impresoras**.
- 2. Haga clic con el botón derecho del ratón en el icono de este producto y, a continuación, seleccione **Propiedades** o **Propiedades de impresora**.
- 3. Haga clic en la ficha **Configuración del dispositivo**.
- 4. Desplácese a **Opciones instalables**.
- 5. Seleccione **Configuración automática**.
- 6. En el menú desplegable, seleccione **Actualizar ahora** y, a continuación, haga clic en **Aceptar**.

#### PT **Para alterar as configurações no Windows**:

- 1. Abra o painel de controle do Windows e, em seguida, clique em **Impressoras** ou **Dispositivos e Impressoras**.
- 2. Clique com o botão direito do mouse no ícone para este produto e, em seguida, selecione **Propriedades** ou **Propriedades da impressora**.
- 3. Clique na guia **Configurações do dispositivo**.
- 4. Vá até **Opções instaláveis**.
- 5. Selecione **Configuração automática**.
- 6. No menu suspenso, selecione **Atualizar agora**, e, em seguida, clique em **OK**.

## CA **Per canviar la configuració a Windows**:

- 1. Obriu el tauler de control i feu clic a **Impressores** o **Dispositius i impressores**.
- 2. Feu clic amb el botó dret a la icona d'aquest producte i, a continuació, seleccioneu **Propietats** o **Propietats de la impressora**.
- 3. Feu clic a la pestanya **Configuració del dispositiu**.
- 4. Desplaceu-vos a **Opcions instal·lables**.
- 5. Seleccioneu **Configuració automàtica**.
- 6. En el menú desplegable, seleccioneu **Actualitza ara** i, tot seguit, feu clic a **D'acord**.

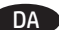

- DA **Sådan ændres indstillinger i Windows**:
	- 1. Åbn Windows kontrolpanel, og klik derefter på **Printere** eller **Enheder og printere**.
	- 2. Højreklik på ikonet for dette produkt, og vælg derefter **Egenskaber** eller **Printeregenskaber**.
	- 3. Klik på fanen **Enhedsindstillinger**.
	- 4. Rul til **Installerbare komponenter**.
	- 5. Vælg **Automatisk konfiguration**.
	- 6. I rullemenuen skal du vælge **Opdater nu** og derefter klikke på **OK**.

#### NL **Instellingen wijzigen in Windows**:

- 1. Open het configuratiescherm van Windows en klik vervolgens op **Printers** of **Apparaten en printers**.
- 2. Klik met de rechtermuisknop op het pictogram van het apparaat en selecteer **Eigenschappen** of **Printereigenschappen**.
- 3. Klik op het tabblad **Apparaatinstellingen**.
- 4. Blader naar **Installeerbare opties**.
- 5. Selecteer **Automatisch configuratie**.
- 6. Selecteer in het vervolgkeuzemenu **Nu bijwerken** en klik dan op **OK**.

### FI **Asetusten muuttaminen Windowsissa**:

- 1. Avaa Windowsin Ohjauspaneeli ja valitse sitten **Tulostimet** tai **Laitteet ja tulostimet**.
- 2. Napsauta tuotteen kuvaketta hiiren kakkospainikkeella ja valitse sitten **Ominaisuudet** tai **Tulostimen ominaisuudet**.
- 3. Valitse **Laiteasetukset**-välilehti.
- 4. Siirry **Asennettavissa olevat vaihtoehdot** -kohtaan.
- 5. Valitse **Automaattinen määritys**.
- 6. Valitse pudotusvalikosta vaihtoehto **Päivitä**, ja valitse sitten **OK**.

## FR **Pour modifier les paramètres sous Windows** :

- 1. Ouvrez le panneau de configuration de Windows, puis cliquez sur **Imprimantes** ou sur **Périphériques et imprimantes**.
- 2. Cliquez avec le bouton droit sur l'icône correspondant à ce produit, puis sélectionnez **Propriétés** ou **Propriétés de l'imprimante**.
- 3. Cliquez sur l'onglet **Paramètres du périphérique**.
- 4. Faites défiler jusqu'à **Options installables**.
- 5. Sélectionnez **Configuration automatique**.
- 6. Dans le menu déroulant, sélectionnez **Mettre à jour maintenant**, puis cliquez sur **OK**.

### DE **Ändern der Einstellungen in Windows**:

- 1. Öffnen Sie die Windows Systemsteuerung, und klicken Sie dann auf **Drucker** oder **Geräte und Drucker**.
- 2. Klicken Sie mit der rechten Maustaste auf das Symbol für das Gerät, und wählen Sie dann **Eigenschaften** oder **Druckereigenschaften** aus.
- 3. Klicken Sie auf die Registerkarte **Geräteeinstellungen**.
- 4. Scrollen Sie zu **Installierbare Optionen**.
- 5. Wählen Sie **Automatische Konfiguration** aus.
- 6. Wählen Sie im Dropdown-Menü **Jetzt aktualisieren** aus, und klicken Sie dann auf **OK**.

### IT **Per modificare le impostazioni in Windows**:

- 1. Aprire il pannello di controllo di Windows, quindi fare clic su **Stampanti** o **Dispositivi e stampanti**.
- 2. Fare clic con il pulsante destro del mouse sull'icona del prodotto in uso, quindi selezionare **Proprietà** o **Proprietà stampante**.
- 3. Fare clic sulla scheda **Impostazioni dispositivo**.
- 4. Scorrere fino a **Opzioni installabili**.
- 5. Selezionare **Configurazione automatica**.
- 6. Nel menu a discesa, selezionare **Aggiorna ora**, quindi fare clic su **OK**.

## NO **Slik endrer du innstillinger i Windows**:

- 1. Åpne Kontrollpanel i Windows, og klikk deretter på **Skrivere** eller **Enheter og skrivere**.
- 2. Høyreklikk på ikonet for dette produktet, og velg deretter **Egenskaper** eller **Skriveregenskaper**.
- 3. Klikk på kategorien **Enhetsinnstillinger**.
- 4. Bla til **Installerbare alternativer**.
- 5. Velg **Automatisk konfigurasjon**.
- 6. I rullegardinmenyen velger du **Oppdater nå** og klikker deretter på **OK**.

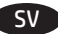

- SV **Ändra inställningarna i Windows så här**:
	- 1. Öppna kontrollpanelen i Windows och klicka sedan på **Skrivare** eller **Enheter och skrivare**.
	- 2. Högerklicka på ikonen för den här produkten och välj sedan **Egenskaper** eller **Egenskaper för skrivare**.
	- 3. Klicka på fliken **Enhetsinställningar**.
	- 4. Bläddra till **Installerbara alternativ**.
	- 5. Välj **Automatisk konfiguration**.
	- 6. I listrutan väljer du **Uppdatera nu** och klickar sedan på **OK**.

# 产品中有害物质或元素的名称及含量

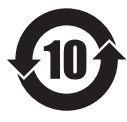

根据中国《电子信息产品污染控制管理办法》

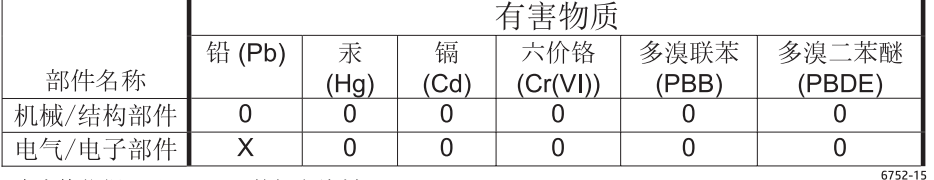

本表格依据 SI/T 11364 的规定编制。

0: 表示该有害物质在该部件所有均质材料中的含量均在 GB/T 26572 规定的限量要求以下。

X: 表示该有害物质至少在该部件的某一均质材料中的含量超出 GB/T 26572 规定的限量要求。

此表中所有名称中含 "X" 的部件均符合欧盟 RoHS 立法。

注: 环保使用期限的参考标识取决于产品正常工作的温度和湿度等条件

## **Restriction on Hazardous Substances statement (India)**

This product complies with the "India E-waste Rule 2011" and prohibits use of lead, mercury, hexavalent chromium, polybrominated biphenyls or polybrominated diphenyl ethers in concentrations exceeding 0.1 weight % and 0.01 weight % for cadmium, except for the exemptions set in Schedule 2 of the Rule.

## Tehlikeli Maddelere İlişkin Kısıtlama ifadesi (Türkiye)

Türkiye Cumhuriyeti: EEE Yönetmeliğine Uygundur

## Обмеження згідно Положення про шкідливі речовини (Україна)

Обладнання відповідає вимогам Технічного регламенту щодо обмеження використання деяких небезпечних речовин в електричному та електронному обладнанні, затвердженого постановою Кабінету Міністрів України від 3 грудня 2008 № 1057

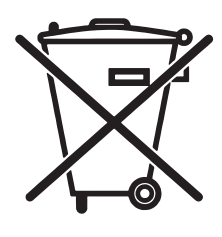

Este produto eletrônico e seus componentes não devem ser descartados no lixo comum, pois embora estejam em conformidade com padrões mundiais de restrição a substâncias nocivas, podem conter, ainda que em quantidades mínimas, substâncias impactantes ao meio ambiente. Ao final da vida útil deste produto, o usuário deverá entregá-lo à HP. A não observância dessa orientação sujeitará o infrator às sanções previstas em lei.

Não descarte o produto eletrônico em lixo comum

Após o uso, as pilhas e/ou baterias dos produtos HP deverão ser entregues ao estabelecimento comercial ou rede de assistência técnica autorizada pela HP.

Para maiores informações, inclusive sobre os pontos de recebimento, acesse:

www.hp.com.br/reciclar

© Copyright 2015 HP Development Company, L.P.

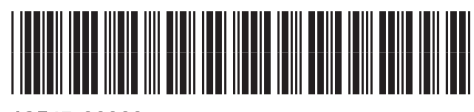

A3E47-90909

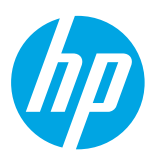